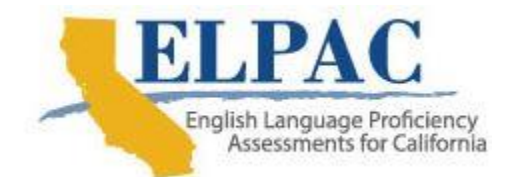

# **Guide to the 2019–20 Initial ELPAC Score Comparison Report**

### **Description of the Score Comparison Report**

The Initial English Language Proficiency Assessments for California (ELPAC) Score Comparison Report is available to local educational agencies (LEAs) participating in the ELPAC Rotating Score Validation Process (RSVP).

After administering the Initial ELPAC, RSVP-designated LEAs return the Initial ELPAC Answer Books to Educational Testing Service (ETS) for scoring, which allows for the collection of item statistics. ETS scores only the Reading, Listening, and Writing domains.

Because LEAs will not be able to identify scoring key or overlay discrepancies since they no longer have the Answer Books, LEA ELPAC coordinators should make a photocopy of each Answer Book before its return.

The Score Comparison Report provides the LEA with a comparison of the ETS scores against the scores entered in the Local Scoring Tool (LST) by the LEA and indicates the difference between the two scorings. The LEA's Initial ELPAC scores are the scores of record; the ETS score is provided as a calibration tool. LEAs should use the information in the Score Comparison Report to determine whether additional training is needed for staff administering and scoring the test or entering the data in the LST. LEAs may also use the Score Comparison Report to consider whether the student's English Language Acquisition Status (ELAS) should be corrected.

### **Score Comparison Report Availability**

The Score Comparison Report is available in the Test Operations Management System (TOMS) on November 15, December 16, and January 31. When the Score Comparison Report becomes available, the primary LEA ELPAC coordinator will receive a system-generated email with a subject line of "Initial ELPAC Score Comparison Report Is Now Available." The December and January reports are cumulative which means it will include previously reported data. It is recommended that the user set a filter on the File Date column to specify display preference.

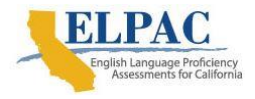

## **How to Download the Score Comparison Report**

The user can access the Initial ELPAC Score Comparison Report by navigating to the [ELPAC](https://www.elpac.org/) website and selecting the [**TOMS**] button. Once logged on to TOMS, select the [**Reports**] button on the top navigation bar and then the [**LST Reports**] button on the top action bar. Scroll to select the **"**Initial ELPAC Score Comparison Report" from the *Available Reports* list, enter the user's organization name in the *Select Organization* field, and then select the [**DOWNLOAD REPORT**] button. The downloaded .zip file will appear on the screen and will contain two files in .xlsx format:

- 1. **LST\_Score\_Compare\_Overall\_Report\_[date and time stamp].xlsx** includes 40 columns that include the demographic information of the student, a global discrepancy flag to indicate if there are differences between the LST scores and the ETS scores, high-level scores (domain, composite, and overall) from the LST and ETS, and a column labeled "Diff" to show the difference between the LST and ETS scores for each row.
- 2. **LST\_Score\_Compare\_Task\_Level\_Report\_[date and time stamp].xlsx** includes 149 columns that provide the LST score, the ETS score, and the difference between the two scores for each task type for Listening and Reading and at the item level for Writing. This report also includes columns that display whether testing irregularities, alternate assessments, or domain exemptions were indicated during scoring in the LST and at ETS.

### **Report Specifications and Layout**

The [Initial ELPAC Score Comparison Report Specifications and Layout Document](http://elpac.org/test-administration/rsvp/)  (xlsx) provides details about each file (Overall and Task Level Report). It includes the four tabs:

- 1. The [**Specification**] tab provides a description on each field on one or both reports.
- 2. The [**Task Level Score Elements**] tab provides details of each task level and column position on the Task Level Report. In the Task Level Report Excel file, some fields starting from column X (*LST Listen to a Classroom Conversation*) to column EJ (*Justify an Opinion—Number 2*) may have fields with a value of "N/A." This signifies that the task type or item is not applicable to the student's grade level.
- 3. The [**File 1 Overall Report Layout**] tab shows a sample layout of this report.
- 4. The [**File 2 Task Level Report Layout**] tab shows a sample layout of this report.

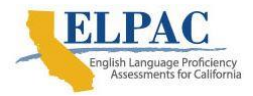

## **How to Read the Score Comparison Report**

- 1. Open the LST Score Compare Overall Report.
- 2. Set a filter on the *Global Discrepancy Flag (Yes/No)* column to *Yes* to display all records that have a difference between the LST scores and ETS scores.
- 3. Review the *LST—Calculated ELAS Status*, *ETS—Calculated ELAS Status*, *LST Overall Performance Level*, and *ETS Overall Performance Level* columns to see where the differences are, if any. The other columns in the report show the differences at the domain level.
- 4. For detailed information on a discrepancy that showed a difference in the calculated ELAS, open the second file, the LST Score Compare Task Level Report. Use the same filter on the *Global Discrepancy Flag (Yes/No)* in this report to match what is displayed in the overall report.
- 5. Find the Statewide Student Identifier in the task level report, and scroll across the columns to identify the difference.
- 6. ETS captures the circles marked on the Answer Books for the Reading, Writing, Listening, and Speaking domains. Marked circles impact the score of the student.

#### **What the Data Indicates**

The Initial ELPAC should be scored consistently across the state to assist with determining the instructional services a student may need, if any. To facilitate this consistency, all LEAs are provided training on how to administer and score the Initial ELPAC. Despite the training, there may be some discrepancies in the scoring.

Differences may not necessarily be the result of scoring errors; they may be the result of data being entered into the LST incorrectly. With any differences, it is best to confirm the information was entered into the LST correctly. Potential data entry errors could have the following causes:

- Raw scores were transferred incorrectly from the Answer Book into the LST.
- Raw scores were totaled incorrectly.

Once it has been confirmed that the difference is not a result of a data entry error, look at the differences by domain or item type. Some areas to examine include the following:

- the scoring key or overlay that was used
- the correct use of the Writing rubrics

A difference of one or two points in a domain can result in an ELAS change from initial fluent English proficient (IFEP) to English learner (EL) or EL to IFEP.

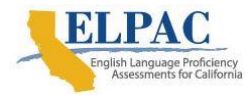

## **After Reviewing the Data**

In most cases, differences will inform training needs. Remember, the LEA scores are the scores of record. If there is a difference between the LEA score and the ETS score, such that the student's ELAS is a different level, it is the responsibility of the LEA to determine if a correction of ELAS is necessary.

If the LEA scores do not match the ETS scores in the LST, changes are at the LEAs discretion after collecting local evidence to support or deny changes to the LEA scores so that they match ETS scores. Please note the following:

- 1. The LEAs can submit an LST score unlock request with a reason to unlock to the California Technical Assistance Center (CalTAC). The score unlock request will be sent to the CDE for approval.
- 2. Beginning with the 2019–20 Initial ELPAC administration, LEAs do not need to change the student's ELAS to To Be Determined (TBD) in the California Longitudinal Pupil Achievement Data System (CALPADS) to unlock scores in the LST. After the unlock request is approved by the CDE, LEAs will be able to enter scores in the LST even if the student's ELAS changed from TBD to IFEP or EL in CALPADS.

Details on the correction process are noted in the Correction of Classification Process section of the [How to Complete the Initial ELPAC Process](https://www.elpac.org/s/pdf/Initial-ELPAC.Complete-Process-Quick-Reference-Guide.pdf) Quick Reference Guide or in the ELPAC Regulations.

LEA ELPAC coordinators with questions on how to read the Score Comparison Report can contact CalTAC by phone at 800-955-2954 or by email at [caltac@ets.org.](mailto:elpac@ets.org)

LEAs that have questions related to ELPAC policies and procedures can contact the California Department of Education English Language Proficiency and Spanish Assessments Office by phone at 916-319-0784 or by email at [elpac@cde.ca.gov.](mailto:elpac@cde.ca.gov)